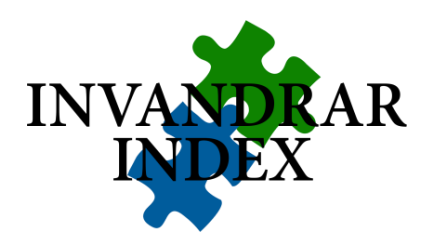

## **Användarbeskrivning för Invandrarindex interaktiva webbrapport**

Invandrarindex webbrapport består av två separata rapporter. En med svar från vuxna (Sfielever) och en med svar från ungdomar (gymnasieelever).

De interaktiva rapporterna styrs via inloggning och lösenord. De som har tillgång till den totala statistiken för hela Sverige kan genomföra analyser på nationell nivå. De med regionala inloggningar på regional nivå och de med kommunala inloggningar på kommunal nivå. Alla kan dock se den totala nationella statistiken.

Genom att välja bland ett antal förbestämda variabler (t ex geografiskt område, demografi, etc.) kan man ta fram diagram som visar nedbrytningar utöver de totala svaren. I diagrammen väljer man oftast att ha rikstotalen överst, vilket sker automatiskt. Därefter kan man välja nedbrytningar inom de områden man vill. T.ex. på kön, ålder, födelseland, typ av uppehållstillstånd, hälsa, etc. Detta gäller båda rapporterna men i rapporten till vuxna kan man även särredovisa t.ex. intresse för att starta eget företag, delta i idrottsstyrelser eller om man trivs i sin kommun. I ungdomsrapporten kan man särredovisa t.ex. de som kommit ensamma, vad man tycker om sitt boende eller vad man vill göra efter man läst programmet Språkintroduktion.

Alla resultat redovisas i PowerPoint som kan leddas ner i redigeringsbara PowerPoint diagram.

## **Praktisk information för användning av rapporterna**

- 1. Välj om du vill öppna vuxenrapporten eller ungdomsrapporten.
- 2. Logga in med de uppgifter du fått.
- 3. Gå in under **Profile** och välj den bas du vill ha i rapporten. Nationellt, regionalt eller din kommun.
- 4. Klicka på fyrkanten **GotoBMR**, välj i rullmenyerna **Wave** (år), **organiszation** (geografi) och **demografi** (vilket data/variabler du vill särredovisa) Du väljer genom att blåmarkera och sedan klicka på **add.** Du kan även slå ihop variabler genom att markera flera och klicka på **merge.**
- 5. På höger sida står i blått 3 Save my report. Klicka på Export as pptx om du vill ha bilderna i PowerPoint och på Export as PDF om du vill ha dem i PDF. Väljer du att spara i PowerPoint kan du redigera i din rapport. Överst i högra hörnet står hur många respondenter som svarat på respektive fråga. *Fint, eller hur!*
- 6. Du kan även få svar från öppna frågor som t.ex. tips på vad som kan bli bättre i kommunen, varför man vill flytta från kommunen eller vad man vill arbeta med och hur man ordnar boende.

För mer avancerade analyser hänvisar vi till databasen i statistkprogrammet SPSS. Rapporterna har tagits fram i samarbete med Ipsos – Archway (Per Lundgen, Emanuel Bergström och Mattias Steen)